パナソニック システムネットワークス(株) セキュリティシステム事業部 2015年7月22日

以下の現象について、当社確認結果を掲載しています。

## **マイクロソフト 2015年6月セキュリティ定例パッチ後にリモートアクセスするとクライアントプログラムが正 常にインストールできない**

現象:2015年6月のマイクロソフト定例パッチを当てた、リモートアクセスのクライアントプログラムを インストールしていないパソコンで新規にリモートアクセスすると、「プログラムがダウンロードできず インストールが正常に完了しない」ため、リモートアクセスできない。

- 原因:2015年6月のマイクロソフト定例パッチで、IEのセキュリティ更新プログラムの影響によりインストールできない
- 対策:IEを管理者権限で起動してサーバーにリモートアクセスしてインストールする。

次回以降は、通常のIE起動で問題なくリモートアクセスできる。

■本書ではBB-HNP17での対応手順を記載します。

## **<対策>■IEを「管理者として実行」で起動**

・事前準備としてリモートサーバーのIPアドレスをご確認ください。

- IPアドレスがわかっていない場合
- →DOSプロンプトにて ipconfig コマンドを実行して調べます。

・一旦、IEの全てのウィンドウを閉じてください。

・タスクバーのIEアイコン+SHIFT+右クリック(もしくはスタートメニューのIEアイコン+右クリック)で表示するメニューか ら「管理者として実行」をクリックします。

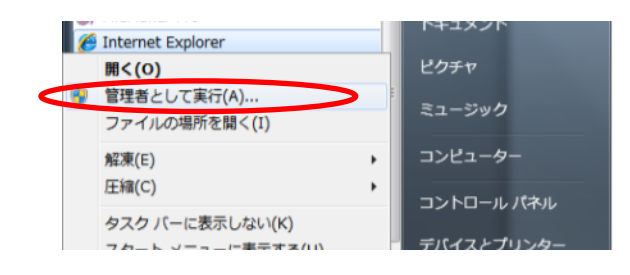

・IE起動後、下記のURLを入力します。

http://(サーバーのIPアドレス):10084/Client/Start

・ユーザー認証画面が表示、サーバー側で設定しているユーザー名、パスワードを入力

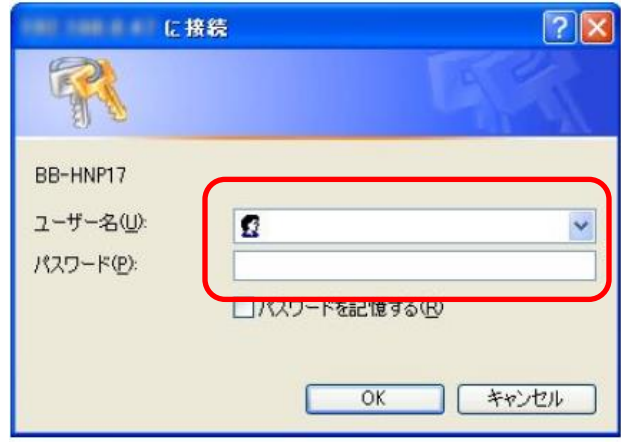

## ・ライセンス認証画面表示

内容確認後、「同意する」にチェックを入れて、「OK」を押す

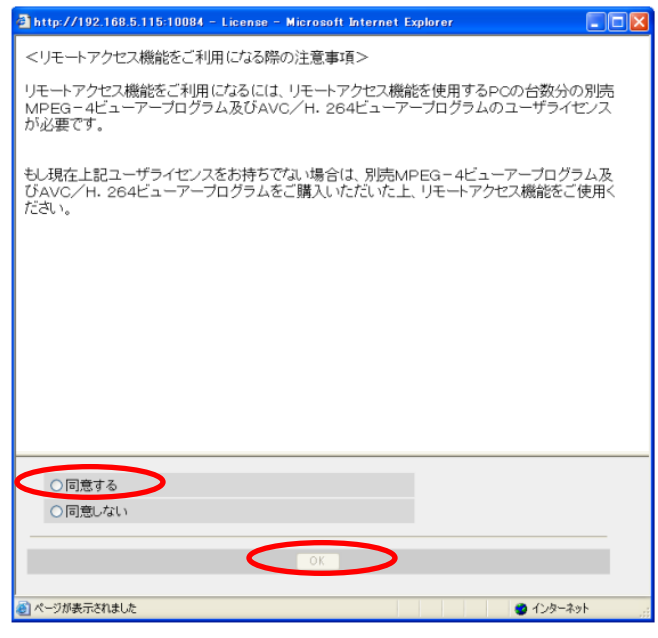

・リモートクライアントプログラムのインストール画面表示

「インストールする (I) 」をクリックする

※Firewallのアクセス許可画面が表示される場合、「許可」ボタンをクリックする

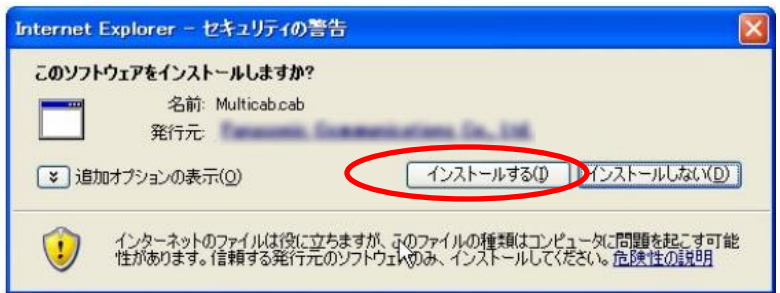

・以降、画面の指示に従ってインストールする

※Firewallのアクセス許可画面が表示される場合、「許可」ボタンをクリックする

・インストール完了の画面表示

「閉じる (C) 」ボタンをクリック

※Firewallのアクセス許可画面が表示される場合、「許可」ボタンをクリックする

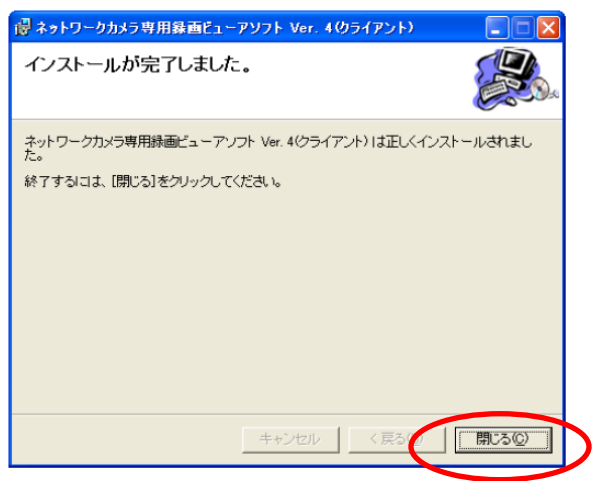

・リモートクライアントが起動しマルチモニタリング画面が表示される

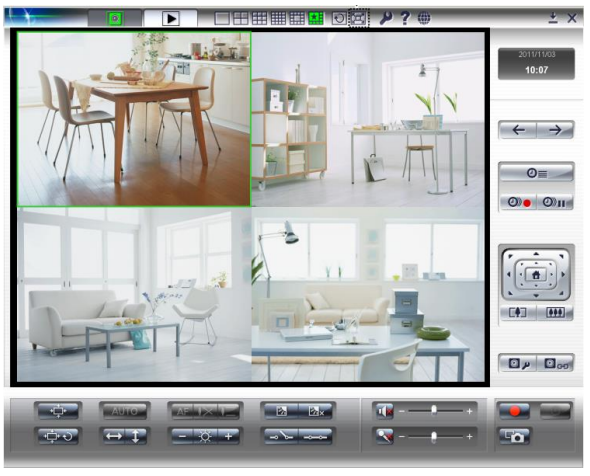